# Panasonic

KX-NCP500

# Quick Reference Guide for Communication Assistant Pure IP-PBX

Model No.

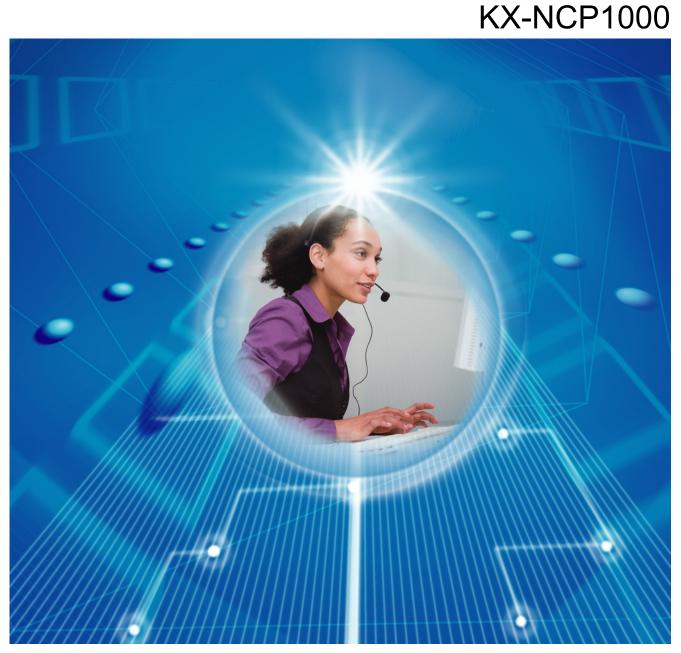

Thank you for purchasing a Panasonic Pure IP-PBX. Please read this manual carefully before using this product and save this manual for future use.

KX-NCP500/KX-NCP1000: PBMPR Software File Version 1.0000 or later

Document Version: 2008/06

# Introduction

Communication Assistant (CA) is a Computer Telephony Integration (CTI) application that integrates with your Panasonic PBX, and allows you to perform many telephone operations from your PC.

### About the Quick Reference Guide

This Quick Reference Guide is designed to serve as an overview of the features, setup and installation of Communication Assistant.

The Quick Reference Guide is divided into the following sections:

#### **1** Specifications

This section provides general information about the features in Communication Assistant.

### 2 System Connection Diagram

This sections shows how Communication Assistant fits into your network.

#### **3** System Requirements

This section provides the minimum and recommended system requirements for installing Communication Assistant on a PC.

**4** Software Installation

This section explains how to install and uninstall Communication Assistant.

# **IMPORTANT**

CA stores personal information. In order to prevent data theft and leakage, we recommend the following:

- Set a screen saver to require a password when you do not use your computer after a certain amount of time.
- When users change extensions, make sure that the access rights for their extensions are correct.
- Set a login password that is at least 5 characters long, and contains a combination of letters and numbers.

# Trademarks:

- Microsoft, Internet Explorer, Outlook, Windows, and Windows Vista are either registered trademarks or trademarks of Microsoft Corporation in the United States and/or other countries.
- Intel, Pentium and Celeron are trademarks of Intel Corporation in the U.S. and other countries.
- All other trademarks identified herein are the property of their respective owners.
- Microsoft product screen shots reprinted with permission from Microsoft Corporation.

# **Table of Contents**

| 1   | Specifications                       | 4  |
|-----|--------------------------------------|----|
| 2   | System Connection Diagram            | 10 |
| 3   | System Requirements                  | 11 |
| 4   | Software Installation                | 12 |
| 4.1 |                                      |    |
| 4.2 | Uninstalling Communication Assistant | 14 |

# **Specifications** 1

# **Features**

# **Contact List with Presence**

You can easily make calls using a customizable contact list that is displayed on your PC, and search for a desired contact simply and quickly. You can also see the phone status, PC status, and the absent message of other extensions from the contact list before you make a call.

# CA Pro Contact List

| 💩 Communication Assistant Pro 💦 📃 🔀                                                  | Communication Assistant Basic                                                        |
|--------------------------------------------------------------------------------------|--------------------------------------------------------------------------------------|
| Dial History Go To                                                                   | Dial History Go To                                                                   |
| 40000: 👵 Urgent Only 📕 🥂 (2)                                                         | 101: 🜏 Will Return Soon                                                              |
| For external calls: <u>Do Not Disturb</u><br>For internal calls: <u>Not Assigned</u> | For external calls: <u>Do Not Disturb</u><br>For internal calls: <u>Not Assigned</u> |
| Dial 🔽 🧖 🗖                                                                           | Dial                                                                                 |
| Search                                                                               | Search                                                                               |
| 🤱   Contact Name 🔺 🔼                                                                 | Contact Name                                                                         |
| Aaron Brown - On the phone                                                           | Alex Fishman                                                                         |
| Alan Coward                                                                          | Andrew Vengernov                                                                     |
| Alex Fishman - Ringing                                                               | CHARLOTTE KAISER                                                                     |
| 🕕 S Alun Hart - Urgent Only                                                          | GLORIA JOHNSON                                                                       |
| Amir Oren                                                                            | HILLARY MICHELLE                                                                     |
| Ando Minoru                                                                          | HOMAYRA HOSSAINY                                                                     |
| Andrew Vengernov - Forward: 109                                                      | KAYLA MARION                                                                         |
| Angie Broker                                                                         | KAYLA RACHELLE                                                                       |
| S Artyom Radtchenko - handsome adrian                                                | MONICA GILMORE                                                                       |
| Aubrey Lawton - Do Not Disturb                                                       | SHAWN HOLLOWELL                                                                      |
| Auguste Abgrall                                                                      |                                                                                      |
| Bill Johnstone 💌                                                                     |                                                                                      |
| Ţ                                                                                    |                                                                                      |
| Phone (Office)                                                                       |                                                                                      |
| Phone (Home)                                                                         | Phone (Office)                                                                       |
| Send E-mail                                                                          | Phone (Home)                                                                         |
|                                                                                      | Send E-mail 🖉 WEB /                                                                  |
| 🤛 Send Chat 🚽 🧹 More                                                                 |                                                                                      |

# **CA Basic Contact List** 📕 🕂 (1) ~ ~ 1 one (Mobile)

# **Presence Window**

|                                 | X  |
|---------------------------------|----|
| Aaron Brown<br>101              |    |
| PRDCM<br>CDC<br>2:User Group 02 |    |
| Interview Soon                  |    |
| 🗊 🔗 🌎 🔜 🥝                       | 9. |

When you receive a call, information about the caller is displayed if it is registered in the contact list. .

ice Message

- While you are logged in, if you do not use your PC for a set amount of time, your absent message will be automatically set to the current weekday and time of your PC.
- The colour of the PC icon in the contact list shows the contact's login status: <PC blue icon>: The user is logged in. <PC gray icon>: The user is logged in, but the auto absent message has been set. <PC black icon>: The user is not logged in.

# **CRM** Integration

You can make calls directly from CRM (Customer Relationship Management) software using TAPI. You can also make calls with Microsoft® Outlook® 2003/2007 without using TAPI. When you install CA on a PC, a new toolbar containing the Dial box, Answer button and Hang-up button is added to Outlook.

# Note

4

This feature may not work with some CRM software depending on the software's specifications.

# **Call History**

You can view your incoming and outgoing call history. Information such as the destination and duration of the call, the time of the call, and whether the call was answered is displayed for each call. You can also save the history list to a CSV file.

# Absent Message/Forward/Do Not Disturb

You can change the absent message, forward, and do not disturb (DND) settings of your extension. When you change your absent message, your forward/DND settings can be changed automatically, and a feature number, such as "Extension dial lock" can be dialled automatically.

# Call Control

When a conversation starts, operation buttons are automatically displayed on your PC for telephone functions such as transferring a call, holding a call, and establishing a conference.

# IP Camera Integration (Panasonic HX-HCM/BB-HCM/BL-C series cameras)

If a Panasonic IP Camera is available on the network, you can view images or streaming video from the IP camera while talking with the other party (e.g., extension, doorphone).

### <u>Note</u>

This feature requires Internet Explorer® version 6.0 or higher.

# Voice Processing System (VPS) Integration

You can record conversations to voice mail automatically or manually. When a message is left on your mailbox, a message waiting indication is displayed.

### Voice Mail Assistant Integration

By clicking the message waiting icon and selecting **Call Voice Mail**, you can operate your voice mail from the PC with Voice Mail Assistant.

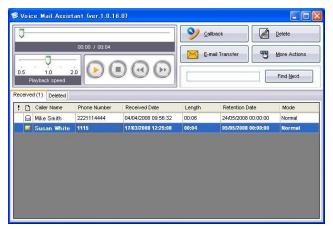

• In order to use Voice Mail Assistant, the VM IP address must be set correctly.

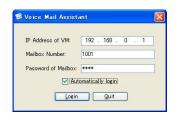

- Voice Mail Assistant uses 2 fixed ports: 20000 and 20001.
- You can customise your mailbox, such as setting the notification schedule.

#### <u>Note</u>

This feature requires voice mail firmware version 2.1 (main software version 2.50 or later).

# **IP Softphone**

You can use the built-in IP Softphone. A KX-NCS32xx activation key must be installed in your PBX. You can record all phone conversations to your PC if a KX-NCS81xx licence is installed in your PC.

# Chat

You can start a text chat session with other CA users. This feature is useful for tasks such as confirming whether a colleague is available for a phone conversion.

| 💩 Albert - Chat |                            |
|-----------------|----------------------------|
| 03/26 20.56 06  |                            |
|                 |                            |
| No Last Message | <u>C</u> lear <u>S</u> end |

• A chat session uses 1 available port in the range 42525–42535.

# **System Speed Dial Control**

If you log in at an extension that is assigned as a manager in its class of service (COS) settings on the PBX, you can add, edit and delete entries in the Speed Dial list. You can also copy entries from the call history.

### Supervisor Features

If you log in to CA in supervisor mode, you can monitor the status of incoming call distribution (ICD) groups, listen in on conversations, take over calls, and perform other supervisory functions.

| Communication Assistant   | Supervisor |            |                                           |
|---------------------------|------------|------------|-------------------------------------------|
| Dial History Go To        |            |            |                                           |
| Group 609:ICD Grou        | ip 009 💌   | Utility    | 103: Available  Forward/DND: Not Assigned |
| Group Call Report         |            |            | *                                         |
| Current Waiting Call      | Longest Wa | iting Time | V Display only ICD group member           |
|                           |            |            | Search                                    |
| 0                         |            | 00'00      | Contact Name                              |
| V                         |            |            | Aaron Brown - Ringing                     |
|                           |            |            | Rex Fishman - On the phone                |
| Current Member Status     |            |            | 😑 📠 Alun Hart                             |
| ICD Group<br>Phone Status | 🔵 Log-in   | 😑 Log-out  | Artyom Radtchenko                         |
| 🥪 Wrap up                 | 0          | 0          | Erian Cox - Meeting at 2pm                |
| 📔 On the phone            | 1          | 0          | Chris Gore - Fri 05:25FM - *              |
| - Ringing                 | 1          | 0          | Col Field                                 |
| 🔒 Idle                    | 12         | 5          | ELLIE UITING EMSLIE                       |
|                           |            |            |                                           |
| Group Call Report         |            |            | GORDON KELLETT                            |
| Report Start Date 5-      | 8,2008     |            | HILLARY MICHELLE                          |
|                           | 19PM       |            | HOMAYRA HOSSAINY                          |
| Total Incoming Calls      | Average An | swer Call  | <del>_</del>                              |
| 7                         |            | 00'00      | Phone (Office)                            |
| · · ·                     |            |            | →● Log-in →● Log-out                      |
| Overflow call             | Lost Call  |            | Listen-In Busy Override                   |
| 0                         |            | e          |                                           |
| 0                         |            | 0          | Take Over More                            |

### <u>Note</u>

- To use the listen-in function, your extension must have "Call Monitor" enabled in its class of service (COS) settings on the PBX.
- To use the busy override/take over functions, your extension must have "Busy Override" enabled in its class of service (COS) settings on the PBX.

# **Feature Comparison**

CA has 3 operating modes: Basic, Pro, and Supervisor. The following table summarises the features available for each mode.

| Feature                                        | Basic    | Pro        | Supervisor |
|------------------------------------------------|----------|------------|------------|
| View other extensions' presence from main menu | No       | Yes        | Yes        |
| Maximum number of contacts                     | 10       | 1000       | 1000       |
| Maximum history length                         | 10 calls | 1000 calls | 1000 calls |
| ICD group login/logout                         | No       | Yes        | Yes        |
| Listen-in/Busy override/Take over              | No       | No         | Yes        |
| ICD group supervisor                           | No       | No         | Yes        |

#### <u>Note</u>

- A CA activation key for the desired number of users must be registered in the PBX. See the KX-NCP500/KX-NCP1000 Installation Manual for details about the activation keys.
- You must enable CA mode for the extensions that will use CA in the PBX settings.
- To use Supervisor mode, you must set the appropriate extension as an ICD group supervisor in the PBX settings.
- CA Pro has a 60-day trial mode, where you can use all of the features of CA Pro without installing an activation key (CA Pro trial). The 60-day trial period begins once you have installed CA on a PC.
- Up to 5 users can use CA Basic without installing an activation key.

# **Login Capabilities**

The following table shows the maximum number of users that can simultaneously log in for each mode.

| Login Mode/Software            | No. of | Users  | Total    |
|--------------------------------|--------|--------|----------|
| KX-TDA0350 PC Phone Software   | 128    |        |          |
| CA Basic                       | 12     | 28     |          |
| CA Pro trial                   | 2      |        | Max. 128 |
| CA Pro                         | 8      |        | Max. 120 |
| CA Supervisor                  | 4      | Max. 8 |          |
| KX-TDA0300 PC Console Software | 8      |        |          |

# **Dial Modification**

When you make an external call from the contact list or a CRM application, or copy an external phone number to CA from another application, the number is modified according to the dial modification settings.

# Example

Copy a telephone number on another application software.

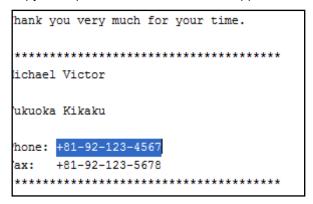

Paste the number into CA's dial box by pressing CTRL+V. <screen shot: 901181921234567>

- The telephone number is modified automatically, as programmed by the user.
- 1. On the **Go To** menu, select **Options**, and then select **Dial Modification**. The following window is displayed:

| Display                                                                  | Dial M | odification                                                                   |                                 |   |
|--------------------------------------------------------------------------|--------|-------------------------------------------------------------------------------|---------------------------------|---|
| Preferences<br>Key Mappings<br>Sounds<br>Voice Mail<br>Dial Modification | 💌 Rer  | m digits for public telephone number<br>nove "(0)"<br>one Number Modification | 7 🗸                             |   |
| PBX System Alarm<br>.ogon and Security<br>About                          | No.    | Leading Digits to Remove<br>(Max. 16 digits)                                  | Added Number<br>(Max. 8 digits) |   |
|                                                                          | 1      |                                                                               |                                 |   |
|                                                                          | 2      |                                                                               |                                 |   |
|                                                                          | 3      |                                                                               |                                 |   |
|                                                                          | 4      |                                                                               |                                 |   |
|                                                                          | 5      |                                                                               |                                 | - |
|                                                                          | 6      | 10r                                                                           |                                 |   |
|                                                                          |        | 0                                                                             | 0                               |   |
|                                                                          |        | 1 +1                                                                          | 1                               |   |
|                                                                          |        | +                                                                             | 011                             |   |
|                                                                          |        | Other                                                                         |                                 | ] |
|                                                                          |        | Other                                                                         | 1                               |   |
|                                                                          |        |                                                                               |                                 |   |
|                                                                          |        |                                                                               |                                 |   |
|                                                                          |        |                                                                               |                                 |   |

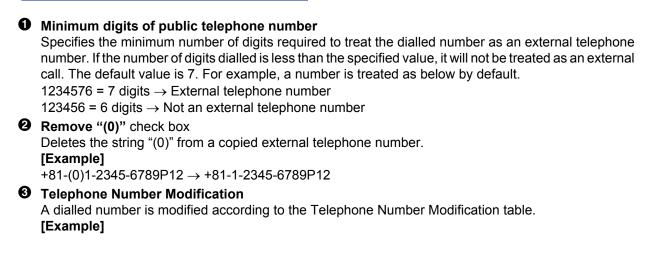

### **Dial Modification Settings**

| No. | Leading Digits to Remove<br>(Max. 16 digits) | Added Number<br>(Max. 8 digits) |
|-----|----------------------------------------------|---------------------------------|
| 1   | +8192                                        |                                 |
| 2   | +81                                          | 0                               |
| 3   | +                                            | 001                             |
| 4   | 092                                          |                                 |

### **Modifications**

| Dialled Number  | Corresponding<br>Table No. | Removed<br>Digits | Added<br>Digits | Modified Number    |
|-----------------|----------------------------|-------------------|-----------------|--------------------|
| +81-92-123-4567 | 1                          | +8192             | —               | 123-4567           |
| +81-3-111-4444  | 2                          | +81               | 0               | 03-111-4444        |
| +44-66-111-4444 | 3                          | +                 | 001             | 001-44-66-111-4444 |
| 092-111-8888    | 4                          | 092               | —               | 111-8888           |

- 2. Configure Minimum digits of public telephone number, Remove "(0)", and the Telephone Number Modification table as desired.
- **3.** Restart CA for the changes to take effect.

# **Conditions**

- Digital proprietary telephones (DPTs), analogue proprietary telephones (APTs), IP proprietary telephones (IP-PTs), IP softphones, portable stations (PSs), and single line telephones (SLTs) can be used with CA.
- A CA user who logs in using an SLT extension cannot use the hold retrieve function in CA.
- Call control functions, including making calls, are not supported with a PS.
- When logging in to CA, if you enter the wrong password for a given extension number a pre-programmed number of times, the CA password will be locked. When this happens, the extension PIN is also locked. When the PIN lock is cleared by using PT Manager programming, the CA password and CA password lock are also cleared.
- The VM menu feature for a display PT should be disabled in the class of service (COS) settings on the voice processing system (VPS). If it is not disabled, you cannot record a VM greeting message in CA.
- The contents and design of the software are subject to change without notice.

# 2 System Connection Diagram

The figure below illustrates an example network setup using CA.

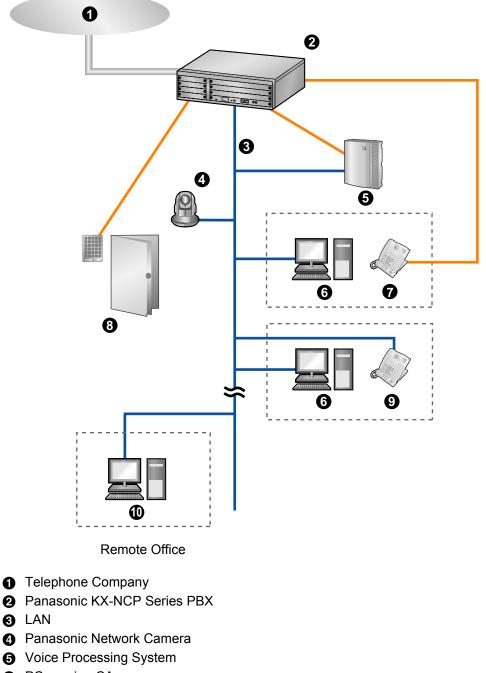

- **6** PC running CA
- Proprietary Telephone or Single Line Telephone
- **8** Doorphone and Door Opener
- **9** IP Proprietary Telephone
- PC running CA with Softphone

# **3** System Requirements

|                  | Minimum                                                                                                | Recommended                                                  |
|------------------|----------------------------------------------------------------------------------------------------|--------------------------------------------------------------|
| CPU              | 1.0 GHz Intel <sup>®</sup> Pentium <sup>®</sup> /Celeron <sup>®</sup> process-<br>or or comparable CPU | 2.0 GHz Intel Pentium/Celeron processor<br>or comparable CPU |
| RAM              | 128 MB                                                                                                 | 512 MB                                                       |
| OS               | Windows <sup>®</sup> XP Professional<br>Windows XP Home Edition<br>Windows Vista <sup>®</sup>          | Windows XP Professional<br>Windows Vista                     |
| Hard Disk        | 1.5 GB available space                                                                                 | 2.0 GB available space                                       |
| Video Resolution | 1024 × 768                                                                                             | 1280 × 1024                                                  |
| Interface        | 10Base-T                                                                                               | 100Base-T                                                    |

The table below summarises the minimum and recommended requirements for running CA.

# **4** Software Installation

# 4.1 Installing and Starting Communication Assistant

- 1. Double-click "Setup.exe", and follow the on-screen guidance to install CA. <setup.exe icon>
- 2. When installation has finished, CA automatically starts. The screen below is displayed.

| \delta Communication Assistant 📃 🗖 🔀                            |
|-----------------------------------------------------------------|
| Settings                                                        |
|                                                                 |
| Select Language:                                                |
| International Call Enter Access Code for International Call: 00 |
| Enter your International Area Code: 1                           |
| For Example "81" for Japan and "44" for UK                      |
| CA User Mode <ul> <li>Standard user (CA Pro)</li> </ul>         |
| O Standard user (CA Basic)                                      |
| O ICD Group Supevisor (CA Supervisor)                           |
|                                                                 |
|                                                                 |
|                                                                 |
| Use softphone Use ICD group agent feature                       |
| Save Cancel                                                     |
|                                                                 |

Select the display language, enter your international call access number and international area code. You must enter your international area code in order to proceed.

Select your operating mode:

- Standard user (CA Pro): Log in using Pro mode.
- Standard user (CA Basic): Log in using Basic mode.
- ICD Group Supervisor (CA Supervisor): Log in using Supervisor mode.

# <u>Note</u>

See Feature Comparison (Page 7) for a summary of the different modes.

3. Click Save.

**4.** Enter the IP address of the PBX you are connecting to, your extension number, and password. If this is the first time you are logging in for the extension, leave the password blank.

| Communication Assistant                   |  |
|-------------------------------------------|--|
| User Login                                |  |
| IP address of PBX:<br>10 , 82 , 225 , 158 |  |
| Extension Number:                         |  |
| 101                                       |  |
| Password:                                 |  |
|                                           |  |
|                                           |  |
|                                           |  |
|                                           |  |
|                                           |  |
|                                           |  |
|                                           |  |
|                                           |  |
|                                           |  |
|                                           |  |
|                                           |  |
|                                           |  |
|                                           |  |
|                                           |  |
|                                           |  |
| Automatically Login                       |  |
| Login Quit                                |  |
|                                           |  |
|                                           |  |

5. If you are allowed to log in with a blank password, a dialogue box is displayed prompting you to create a password. Enter a password in **New Password**, and then re-enter it in **Verify Password**.

| Communication Assistant - Password                                            |  |
|-------------------------------------------------------------------------------|--|
|                                                                               |  |
| Password must be assigned<br>A-Z, a-z, 0-9, * and # can be used for password. |  |
| M2, a2, 00, and widan be used to password.                                    |  |
| New Password (Max.16 characters)                                              |  |
|                                                                               |  |
| Verify Password                                                               |  |
|                                                                               |  |
|                                                                               |  |
| <u>D</u> K <u>C</u> ancel                                                     |  |
|                                                                               |  |
|                                                                               |  |

Click OK.

# **IMPORTANT**

In order to prevent unauthorised access to your CA account, enter a password that is at least 5 characters long, and contains a combination of letters and numbers.

After you have entered a new password, the CA main screen is displayed.

| 📀 Communication Assistant Pro 🛛 📮 🖂 🔀                                                |  |  |
|--------------------------------------------------------------------------------------|--|--|
| Dial History Go To                                                                   |  |  |
| 40000: 👵 Urgent Only 📕 🖪 🖍 (2)                                                       |  |  |
| For external calls: <u>Do Not Disturb</u><br>For internal calls: <u>Not Assigned</u> |  |  |
| Dial                                                                                 |  |  |
| Search                                                                               |  |  |
| 👗 🛛 Contact Name 📃 🔺 🔼                                                               |  |  |
| Aaron Brown - On the phone                                                           |  |  |
| Alan Coward                                                                          |  |  |
| Alex Fishman - Ringing                                                               |  |  |
| Alun Hart - Urgent Only                                                              |  |  |
| Amir Oren                                                                            |  |  |
| E Ando Minoru                                                                        |  |  |
| Andrew Vengernov - Forward: 109                                                      |  |  |
| Angie Broker                                                                         |  |  |
| Espandar - handsome adrian                                                           |  |  |
| Ems Aubrey Lawton - Do Not Disturb                                                   |  |  |
| Auguste Abgrall                                                                      |  |  |
| Bill Johnstone 🛛 👻                                                                   |  |  |
|                                                                                      |  |  |
| Phone (Office)                                                                       |  |  |
| Phone (Home)                                                                         |  |  |
| Send E-mail                                                                          |  |  |
| Send Chat                                                                            |  |  |

# 4.2 Uninstalling Communication Assistant

- 1. To uninstall CA, perform one of the following procedures.
  - On the Start menu, point to All Programs → Panasonic → Communication Assistant, and select Uninstall.
  - From the Control Panel, double-click Add or Remove Programs, select Communication Assistant, and then click Remove.

Notes

# Panasonic Communications Co., Ltd.

1-62, 4-chome, Minoshima, Hakata-ku, Fukuoka 812-8531, Japan

# Copyright:

This material is copyrighted by Panasonic Communications Co., Ltd., and may be reproduced for internal use only. All other reproduction, in whole or in part, is prohibited without the written consent of Panasonic Communications Co., Ltd.

© 2008 Panasonic Communications Co., Ltd. All Rights Reserved.